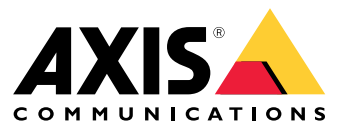

Benutzerhandbuch

# Lösungsübersicht

# Lösungsübersicht

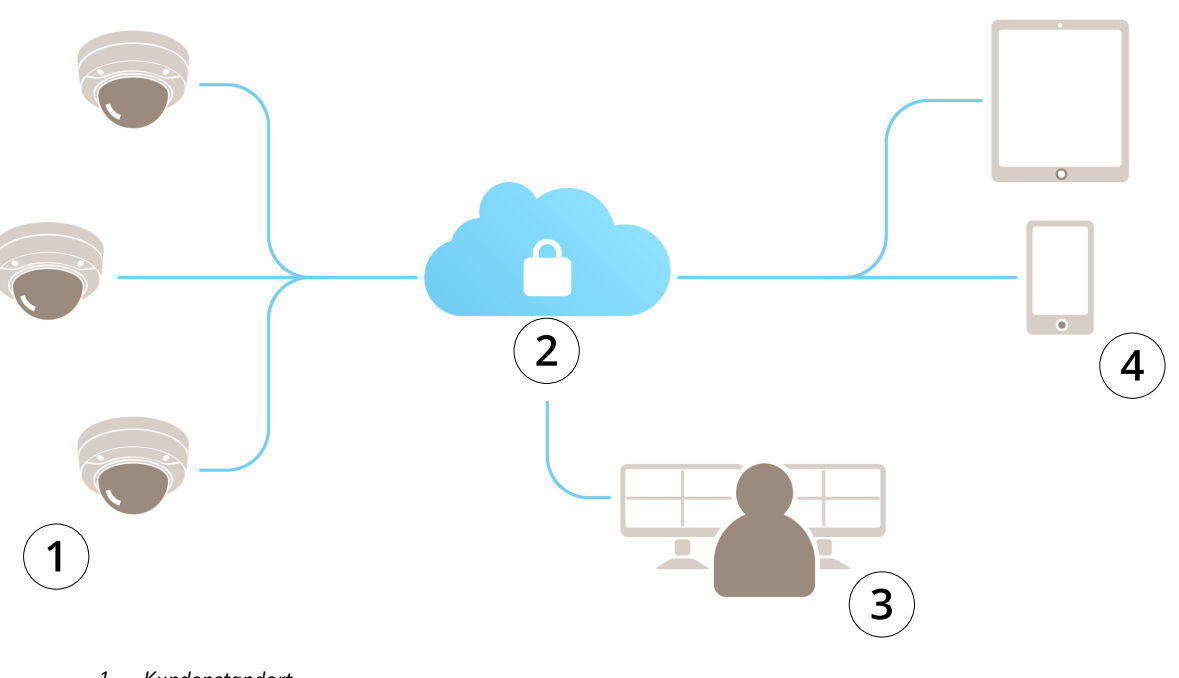

- *1 Kundenstandort*
- *2 Internet*
- *3 Alarmüberwachung*
- *4 Kundenzugang*

## Über AXIS Guardian

# Über AXIS Guardian

AXIS Guardian bietet eine umfassende Lösung, die einfach zu bedienen und zu warten ist. Bei dem Dienst handelt es sich um eine cloudbasierte Lösung, bei der Videos in der Cloud, lokal auf Edge Storage oder in einer Kombination aus beiden gespeichert werden können.

### Bei AXIS Guardian anmelden

### Bei AXIS Guardian anmelden

- 1. Die AXIS Guardian Anmeldeseite aufrufen.
- 2. Mit dem bereitgestellten Benutzernamen und Kennwort anmelden.

#### Standorte und Alarmbereiche verwalten

#### Standorte und Alarmbereiche verwalten

Ein Standort in AXIS Guardian stellt einen physischen Standort dar, den Sie überwachen müssen. Ein Alarmbereich ist ein Abschnitt eines Standorts, der das spezifische Verhalten durch Aktionen und Auslöser gewährleistet. Aktionen lassen sich nach Zeitplänen oder auf Knopfdruck aktivieren und deaktivieren. Einstellungen wie Zeitpläne und Aktionsregeln sind für jeden Standort und jeden Alarmbereich spezifisch.

#### **Standort erstellen**

Ein Standort in AXIS Guardian stellt einen physischen Standort dar, den Sie überwachen müssen. Um einen Standort zu erstellen, müssen Sie die Seite mit den erweiterten Einstellungen in der Web-Anwendung von AXIS Guardian aufrufen.

- 1. Navigieren Sie zu **Optionsmenu <sup>&</sup>gt; Erweiterte Einstellungen aufrufen**.
- 2. Navigieren Sie auf der Einstellungsseite zu **Konto <sup>&</sup>gt; Standorte und Alarmbereiche verwalten**.
- 3. Unter **Seite erstellen** geben Sie den Standortnamen ein.

#### **Einen Standortnamen bearbeiten**

Um einen Standortnamen zu bearbeiten, rufen Sie die **Standorte und Alarme verwalten** und wählen Sie den Standort aus der Liste. Klicken Sie auf das **Stiftsymbol**. Sie können nun den Namen des Standorts ändern.

#### **Einen Standort entfernen**

Klicken Sie zum Entfernen eines Standorts auf das **X-Symbol** und bestätigen Sie dann, dass Sie den Standort entfernen möchten.

#### **Hinweis**

Wenn ein Standort entfernt wird, gehen von allen angeschlossenen Geräten alle Einstellungen verloren, die sich auf die Zeitpläne und Alarmbereiche des Standorts beziehen.

#### **Einen Alarmbereich erstellen**

Für eine einfache Verwaltung und Anpassung kann ein Standort in Alarmbereiche aufgeteilt werden. Um Alarmbereiche zu erstellen, die den zu überwachenden Bereichen entsprechen, navigieren Sie zunächst zu **Erweiterte Einstellungen**.

- 1. Gehen Sie zu **Konto <sup>&</sup>gt; Standorte und Alarmbereiche verwalten**.
- 2. Wählen Sie den Standort aus, an dem der Bereich erstellt werden soll.
- 3. Geben Sie den Bereichsnamen ein. Verwenden Sie einen aussagekräftigen Namen wie "Register" oder "Eingang".

#### Ein Gerät zu AXIS Guardian hinzufügen

#### Ein Gerät zu AXIS Guardian hinzufügen

#### So fügen Sie ein Gerät zu AXIS Guardian hinzu

#### Voraussetzungen:

- MAC Adresse kann auf dem Gerät selbst gefunden werden.
- OAK (Besitzer-Authentifizierungsschlüssel) wird in einem separaten Dokument mit dem Gerät bereitgestellt.
- 1. Melden Sie sich bei AXIS Guardian an.
- 2. Wählen Sie einen Standort.
- 3. Wechseln Sie zu **Konfiguration**.
- 4. Klicken Sie auf **Gerät hinzufügen** und geben Sie folgende Informationen an:
	- MAC Adresse.
	- **OAK**
	- Gerätename.
	- Externe ID (falls erforderlich)
	- -Beschreibung (optional, aber empfohlen)
- 5. Wählen Sie einen Alarmbereich aus, falls vorhanden.
- 6. Klicken Sie auf **Hinzufügen**
- 7. Um eine sichere Verbindung mit AXIS Guardian herzustellen, betätigen Sie die Steuertaste auf dem Gerät (weitere Informationen finden Sie in der Installationsanleitung für den Standort auf dem Gerät).

Wiederholen Sie die oben aufgeführten Schritte für alle Geräte.

#### **Ein nicht zugewiesenes Gerät zu einem Standort hinzufügen**

Geräte, die noch keinem Standort zugewiesen sind, finden **Sie unter Erweiterte Einstellungen <sup>&</sup>gt; Standort <sup>&</sup>gt; Nicht**zugeordnete Geräte.

- 1. Melden Sie sich bei AXIS Guardian an.
- 2. Klicken Sie in der rechten oberen Ecke auf das Menü und klicken Sie auf **Erweiterte Einstellungen aufrufen**
- 3. Navigieren Sie zu **Standort <sup>&</sup>gt; nicht zugeordnete Geräte**.
- 4. Klicken Sie in der Liste der **Geräte** auf den **Gerätenamen** des Geräts, das Sie hinzufügen möchten. Sie gelangen zu den gerätespezifischen Einstellungen.
- 5. Wählen Sie unter **Gerät bearbeiten** den Standort aus, dem das Gerät zugewiesen werden soll.
- 6. Wenn der Standort über Alarmbereiche verfügt, kann das Gerät einem bestimmten Bereich zugewiesen werden.
- 7. Klicken Sie auf die Schaltfläche **Änderungen speichern**

### Edge Storage

#### Edge Storage

Axis Kameras verfügen über Edge Storage. Im Guardian können Sie als Alternative oder Ergänzung zum Cloud-Speicher eine Onboard-SD-Karte oder ein Network-Attached Storage-Gerät wie den AXIS Companion Recorder verwenden.

#### **Konfigurieren einer Kamera für den Onboard-Speicher**

- 1. Klicken Sie in der Web-Anwendung von AXIS Guardian in der oberen rechten Ecke auf das Einstellungsmenü und wählen Sie **Erweiterte Einstellungen aufrufen**.
- 2. Wählen Sie die gewünschte Kamera in der Geräteliste aus, indem Sie auf den Gerätenamen klicken.
- 3. Wenn auf der Kamera eine SD-Karte installiert ist, ist der Verwendungsstatus sichtbar.
- 4. Navigieren Sie zu **Speicher <sup>&</sup>gt; SD-Karte <sup>&</sup>gt; Verwaltung**.
- 5. Wählen Sie ein **Format** zum Löschen aller Daten, und **Eingliedern**, zum Aktivieren oder **Auswerfen** zur Deaktivierung der SD-Karte

#### **Konfigurieren der Kamera für den Netzwerk-Speicher**

Klicken Sie in der Guardian Web App in der oberen rechten Ecke auf das Einstellungsmenü und wählen Sie **Erweiterte Einstellungen aufrufen**.

- 1. Wählen Sie die gewünschte Kamera in der Geräteliste aus, indem Sie auf den Gerätenamen klicken.
- 2. Navigieren Sie zu **Speicher <sup>&</sup>gt; Netzwerk-Freigabe <sup>&</sup>gt; Verwaltung**.
- 3. Geben Sie **den Freigabe** Namen **und die** Server Adresse **gefolgt von** Benutzer **Name**und Kennwort ein.
- 4. Klicken Sie auf **Verbinden**

### Einen Zeitplan erstellen

### Einen Zeitplan erstellen

- 1. Gehen Sie zur **Aktionsübersicht**.
- 2. Klicken Sie auf **Neuen Zeitplan hinzufügen**.
- 3. Markieren Sie die Felder, die den einzelnen Wochentagen entsprechen, an denen Sie möchten, dass der Zeitplan aktiv ist.
- 4. Bearbeiten Sie das Zeitfenster, in dem die Geräte am ausgewählten Standort aktiv sein sollen.
- 5. Speichern Sie den Zeitplan und verwenden Sie einen aussagekräftigen Namen.
- 6. Um einen zusätzlichen Zeitplan hinzuzufügen, klicken Sie auf**Hinzufügen** und wählen Sie die Tage und Uhrzeit.

#### Hinweis

Zeitpläne stehen jedem Gerät eines Standorts zur Verfügung. Drei Zeitpläne sind vorgegeben: **Geöffnet**, **Geschlossen** und **Immer**

### Zeitpläne bearbeiten

### Zeitpläne bearbeiten

#### Zeitpläne

- •Gehen Sie zur **Aktionsübersicht**.
- • Wählen Sie einen Zeitplan aus, um die Details und die Aktionsregeln für jedes Gerät anzuzeigen, das diesem Zeitplan zugeordnet ist.
- Markieren Sie die Felder, die den einzelnen Wochentagen entsprechen, an denen Sie möchten, dass der Zeitplan aktiv ist.
- Um einen Zeitplan zu löschen, klicken Sie auf das <sup>x</sup> neben dem Namen des Zeitplans.

#### Hinweis

Ein von einer Aktionsregel verwendeter Zeitplan kann nicht gelöscht werden.

### Zeitpläne für Alarmbereich bearbeiten

### Zeitpläne für Alarmbereich bearbeiten

Alarmzonen-Zeitpläne haben zwei Status: aktiviert und deaktiviert. Aktionsregeln können mit beiden Zuständen verknüpft werden. Die Status können im **Alarmzonen-Steuerungsfeld** gewechselt werden.

- Gehen Sie zur **Aktionsübersicht**.
- Wählen Sie einen Alarmbereich aus, um den Zeitplan und die Aktionsregeln für jedes Gerät anzuzeigen, das diesem Zeitplan zugeordnet ist.
- Klicken Sie auf **Zeitplan bearbeiten**.
- Markieren Sie die Felder, die den einzelnen Wochentagen entsprechen, an denen Sie möchten, dass die Geräte deaktiviert werden.
- Um einen Zeitplan zu löschen, klicken Sie auf das **<sup>x</sup>** neben dem Namen des Zeitplans.

### Eine Aktionsregel hinzufügen

### Eine Aktionsregel hinzufügen

Fügen Sie in der **Web-Anwendung von AXIS Guardian** Aktionsregeln hinzu.

- 1. Navigieren Sie zu **Optionsmenü <sup>&</sup>gt; Erweiterte Einstellungen aufrufen**.
- 2. Klicken Sie auf ein Gerät, um darauf zuzugreifen.
- 3. Rufen Sie die **Aktionsregeln** auf und klicken Sie auf **Neu hinzufügen**.
- 4. Wählen Sie unter **Auslösereinstellungen** Auslösereinstellungen den Typ des Auslösers aus.
- 5. Einen zu verwendenden Zeitplan wählen. Sie können den Alarmbereich auch im aktivierten oder im deaktivierten Zustand zuweisen.
- 6. Wählen Sie eine Aktion.
- 7. Klicken Sie auf **Hinzufügen**.
- 8. Bearbeiten Sie die Aktionseinstellungen.
- 9. Klicken Sie auf **Speichern**.

Die Aktionsregel wird nun in der Liste mit dem Auslöser, dem zugewiesenen Zeitplan und der von ihr durchgeführten Aktion angezeigt.

#### Video ansehen

### Video ansehen

Die Überwachung eines Standorts erfolgt in der **Web-Anwendung von AXIS Guardian** .

Klicken Sie auf die Schaltfläche **Medienquelle wählen** auf der linken Seite im Bereich der Zeitleiste.

Wählen Sie die Kameras aus, die Sie gleichzeitig anzeigen möchten.

In einer Split-Screen-Einrichtung können bis zu 16 Kameras gleichzeitig angezeigt werden.

#### Hinweis

Mit den Wiedergabesteuerungen werden alle aktuell ausgewählten Kameras gleichzeitig gesteuert.

## Clip exportieren

### Clip exportieren

- Rufen Sie **Überwachung** auf.
- •Wählen Sie die Kameras aus, aus denen Sie Video exportieren möchten.
- Verwenden Sie die Zeitleiste, um zu dem aufgezeichneten Video zu navigieren, das Sie exportieren möchten. Sie können das genaue Datum auch auswählen, indem Sie auf das **Kalendersymbol** klicken.
- Klicken Sie auf **—>I** und ein Auswahlbereich wird auf der Zeitleiste angezeigt.
- Passen Sie die Zeit und die Länge der zu exportierenden Auswahl an.
- Klicken Sie auf **Speichern**, um den Clip in einer Zip-Datei herunterzuladen.

#### Hinweis

Die Gesamtdauer der Clips darf 15 Minuten nicht überschreiten.

### Gast Konto hinzufügen

### Gast Konto hinzufügen

Gastkontos sind in Bezug auf die Berechtigungen und den geplanten Zugriff sehr anpassbar.

- 1. Navigieren Sie zu **Optionsmenu <sup>&</sup>gt; Erweiterte Einstellungen aufrufen**.
- 2. Navigieren Sie in der Einstellungsseite auf **Konto <sup>&</sup>gt; Neuen Gast hinzufügen**.
- 3. Geben Sie die Gastinformationen ein und klicken Sie auf **Übernehmen**.
- 4. Klicken Sie auf **Regel bearbeiten**, wenn Sie Gastberechtigungen konfigurieren möchten.
	- -Überprüfen Sie die geltenden Berechtigungen und <sup>p</sup>lanen Sie ihre Gültigkeit.
	- -Klicken Sie auf **Aktualisieren**.
- 5. Wählen Sie die Geräte aus, die für den Benutzer freigegeben werden sollen.
	- -Überprüfen Sie die geltenden Berechtigungen und <sup>p</sup>lanen Sie ihre Gültigkeit.
	- -Klicken Sie auf **Aktualisieren**.

#### Hinweis

Gästekonten sind in der Gästeliste unter **Erweiterte Einstellungen**verfügbar.

Benutzerhandbuch AXIS Guardian Datum: Oktober 20 2 1 © Axis Communications AB, 2018 - 20 2

Ver . M3.2 21 Art. -Nr . T1 0128093